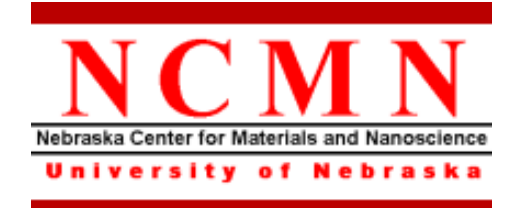

# **E-Beam Lithography Procedure**

Effective Date: 05/10/2022 Author(s): Anand Sarella Phone: 402-472-3773 Email: asarella2@unl.edu

# **1 Introduction**

### *1.1 Key Words*

E-beam lithography, Nanolithography, ZEISS Supra40 SEM, Raith Elphy Pattern Generator

### *1.2 Purpose*

This document provides instructions for the E-beam lithography tool. Use of this tool requires the understanding of the fundamentals of lithography, SEM and the processing of resist.

### *1.3 Applicability*

### *1.3.1 Locations*

The E-beam lithography tool is located at **Clean room of nanoscience research center**.

### *1.3.2 Restrictions and Limitations*

- Never put in "sticky" things. All samples should have been cleaned properly in appropriate solvents before being put into the sample holder.
- Never put anything that can evaporate contaminations inside the vacuum chamber. Vacuum is usually  $1.0 \times 10^{-6}$  mBar  $(1.0 \times 10^{-4}$  Pa,  $8.0 \times 10^{-7}$  Torr).
- Never put in something with large height. Any samples over 2mm high must be approved by the specialist.
- All new resists or other materials that are planned to be used in the tool and are not covered by this procedure must be approved by the specialist.
- Good electrical contact is necessary to avoid charging of sample. Charge-up of electrons makes it impossible to get good images with the SEM.

### *1.4 Restrictions on Working Alone*

- Normal working hours are from 8am to 6pm M-F.
- Working alone is permitted with completion of an orientation to this written procedure and hands-on training from the specialist.
- The user must reserve the time through online calendar in advance. **Any samples left inside the chamber by the previous user will be taken out** without notification.
- Assistance from the specialist is available during working hours only. If an error occurs during off-hours, record the error in the Logfile and send an email to the specialist. **Do not try to fix or adjust anything by yourself.** Tool will be checked in the following work day. User will be notified when sample left in chamber is available for pickup.
- Problems with equipment malfunctions, breakage, etc. should be reported to the specialist and recorded in the tool Logfile. **Again do not try to fix or adjust anything by yourself.**
- For any emergency involving injuries, fire, chemical spills, etc., call **911.**

# **2 Preparations**

- Complete *Training to the processing of the resist*.
- Receive this procedure from the specialist.

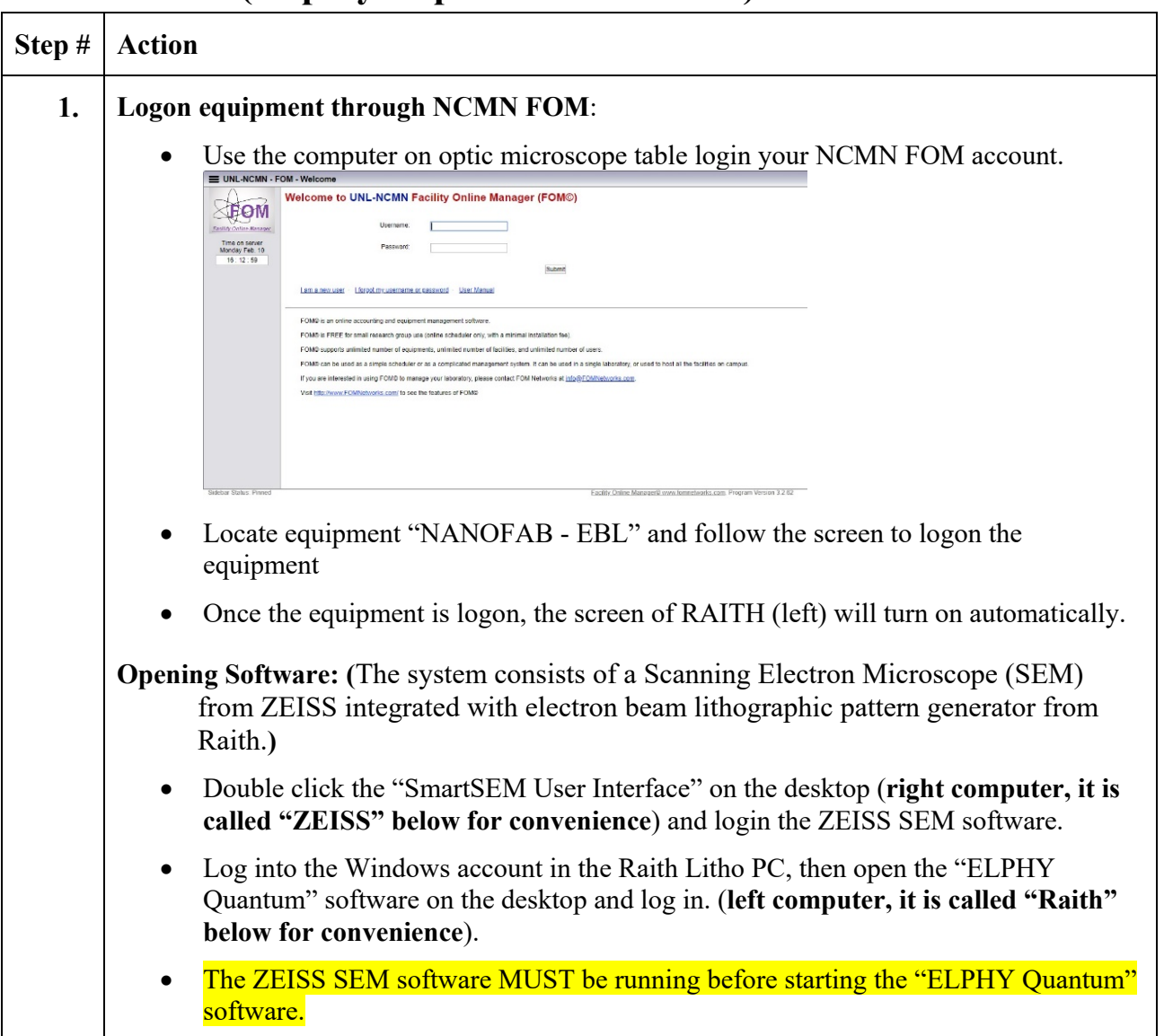

# **3 Execution (Step-by-step work breakdown)**

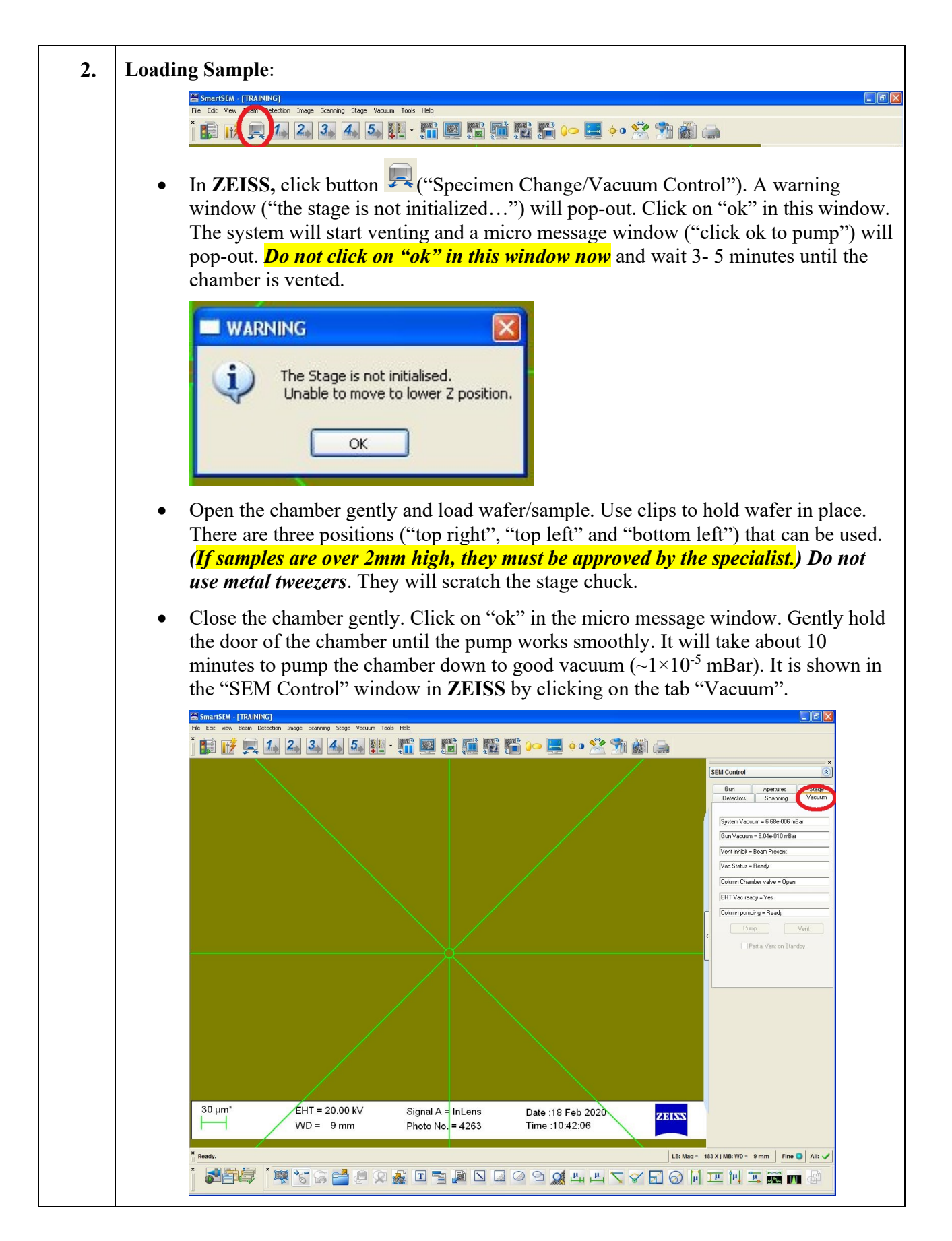

#### **3. Turn on high voltage, aperture selection:**

- Apply the value of High Voltage by clicking on the tab "Gun" in the "SEM control" in **ZEISS** and then clicking "EHT=" item to **check/enter** the suitable value. (A value of 30KV is good if the sample has a resist thicker than 500 nm. For samples with resist thinner than 200 nm, 10 KV is OK. In between, 20KV can be used). At the right bottom corner of the SEM window in **ZEISS**, right click the Red Cross behind "EHT" and then click on "EHT ON" in the shortcut menu.
- Check the status of the system. If the system is ready, a green tick  $\frac{\text{All: }\blacktriangleright}{\text{All: }}$  will show up at the right bottom corner of the SEM window in **ZEISS**. Next to it is the control status switch. Click to change the system to "fine" control status if "coarse" status is shown.

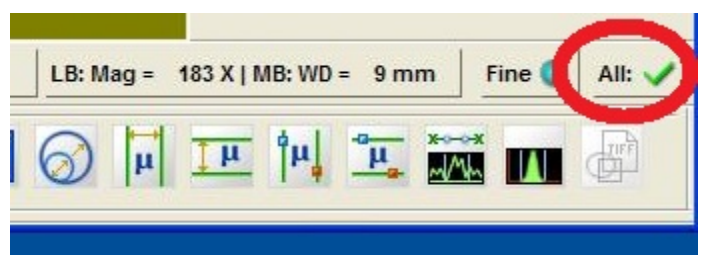

• Click on the tab "Apertures" and **check/choose** a suitable value for Aperture size in the pull-down menu under "Aperture size". This mainly decides the beam current. If higher currents are needed, use a larger aperture. **10µm** is recommended for most samples.

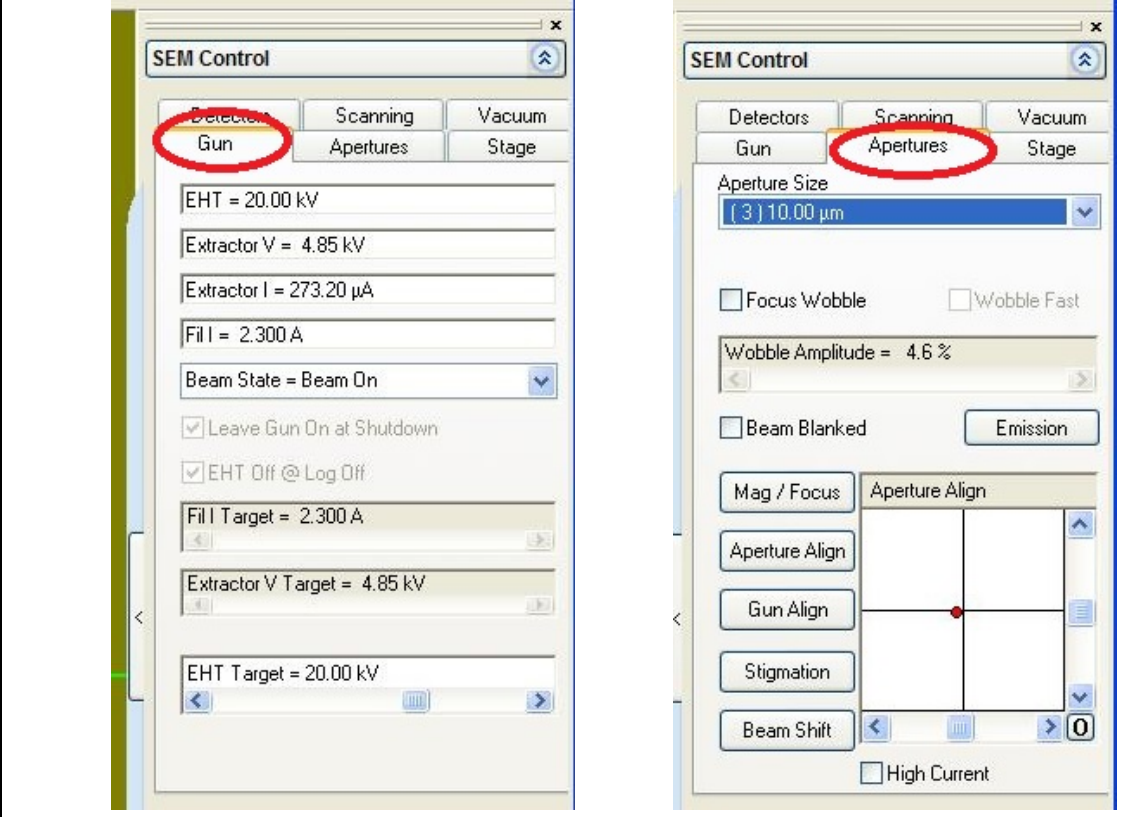

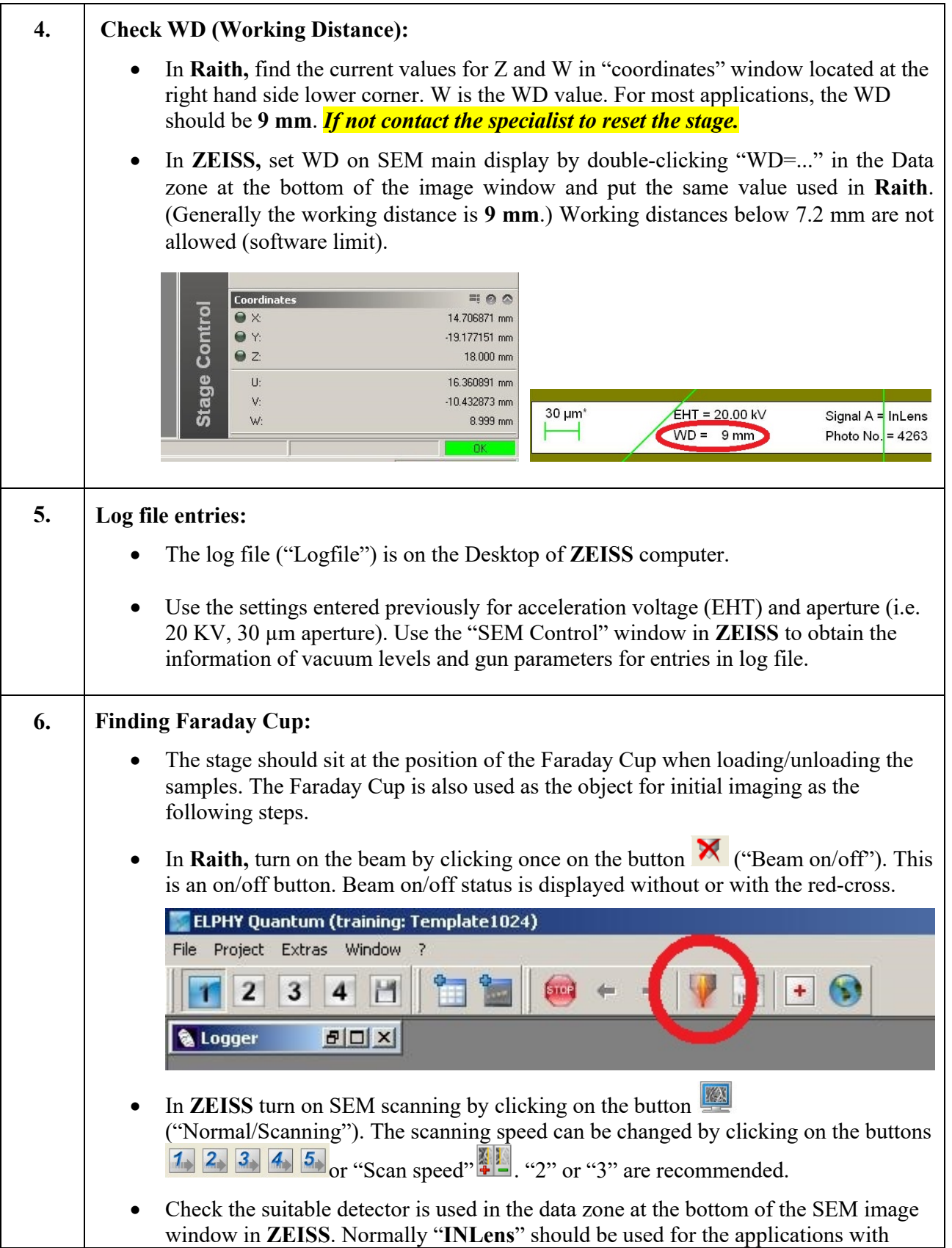

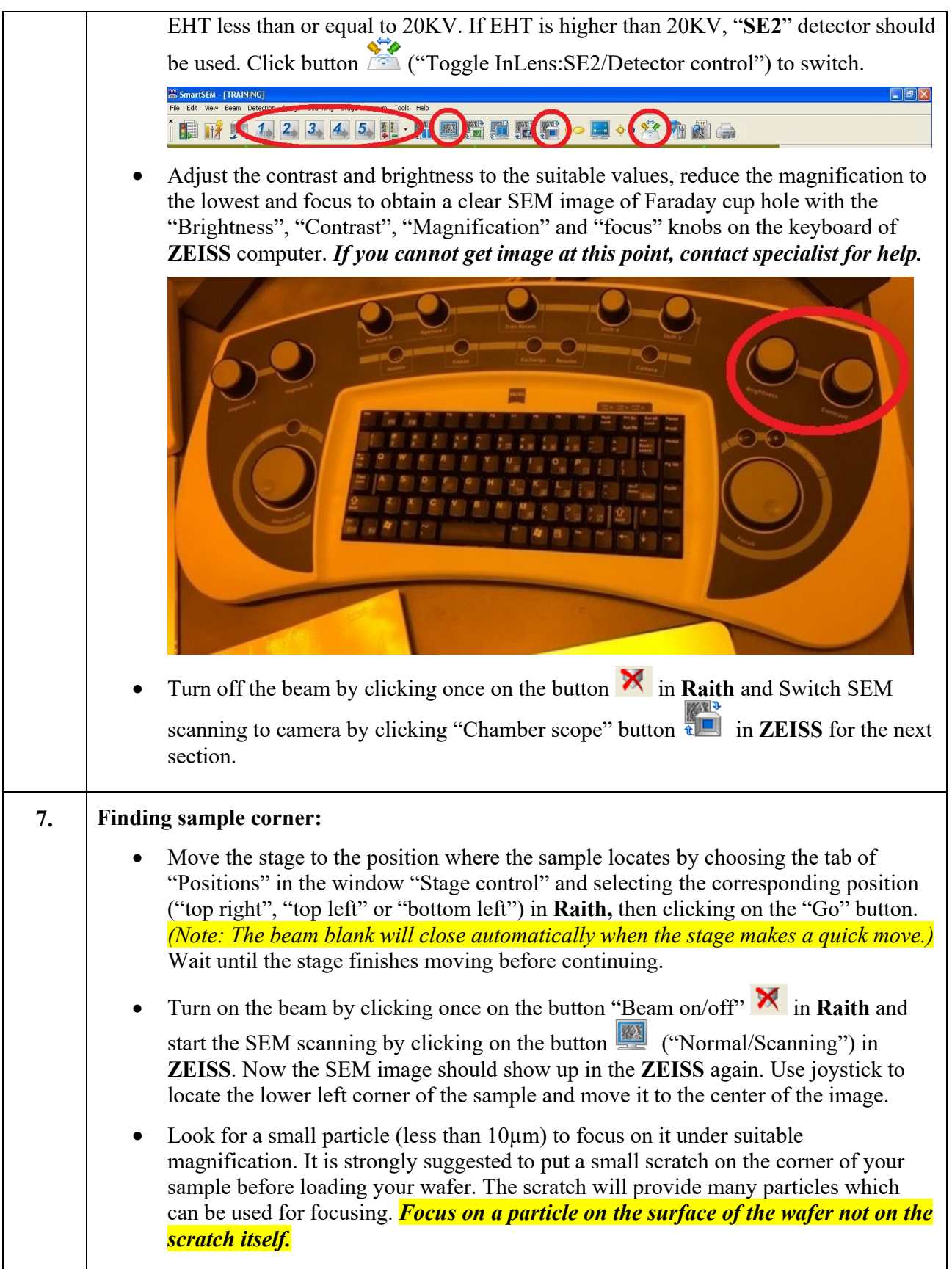

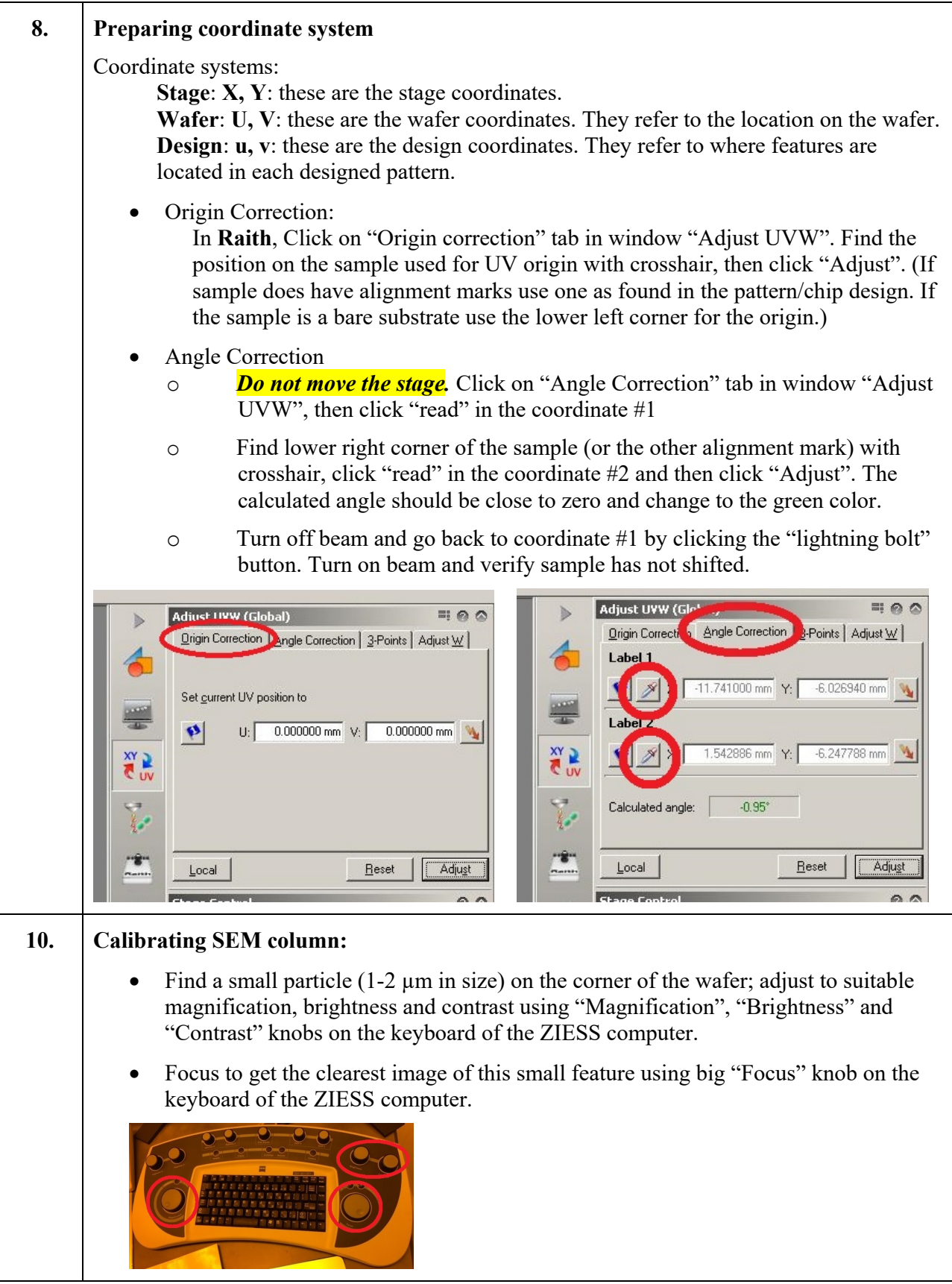

#### • Fine column alignment

- o Move the stage to some inner part of the sample (~1mm in both U and V). Burn a contamination spot by clicking the "Scan" tab in the "SEM control" in **ZEISS** and check the small box of "Spot". Wait for 30~60 seconds and then uncheck the box. A white spot should appear. If not, repeat coarse column alignment procedure to get a better image and then burn another contamination spot at different positions. **Re-focus at a suitable magnification.**
- o Calibrate stigmata by using "Stigmate X / Stigmate Y" knobs on the keyboard of the ZIESS computer to get the clearest image of the contamination spot. The feature should show equivalent sharp in up/down and left/right directions.
- o Click the "Aperture" tab in the "SEM control" in **ZEISS**. Check "Wobble" to find if feature is moving up/down or left/right. Use "Aperture X / Aperture Y" knobs to decrease the moving magnitude to the least. **Uncheck "Wobble" to stop wobbing.**

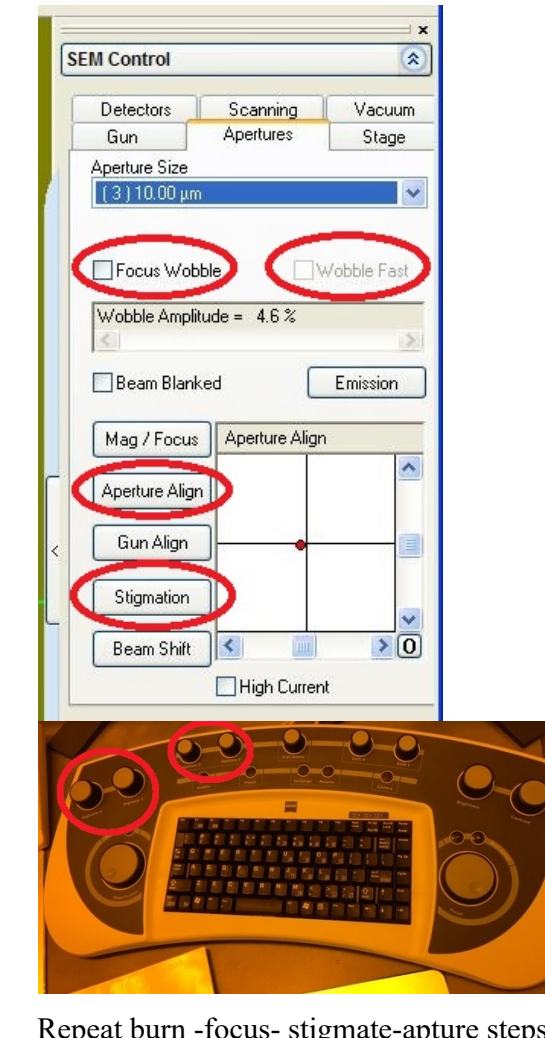

o Repeat burn -focus- stigmate-apture steps at different location until a small (~ 20 nm) *round* spot is seen on screen. The stigmate-focus steps should be done with a magnification around 200KX at least. *Make sure scanning is* 

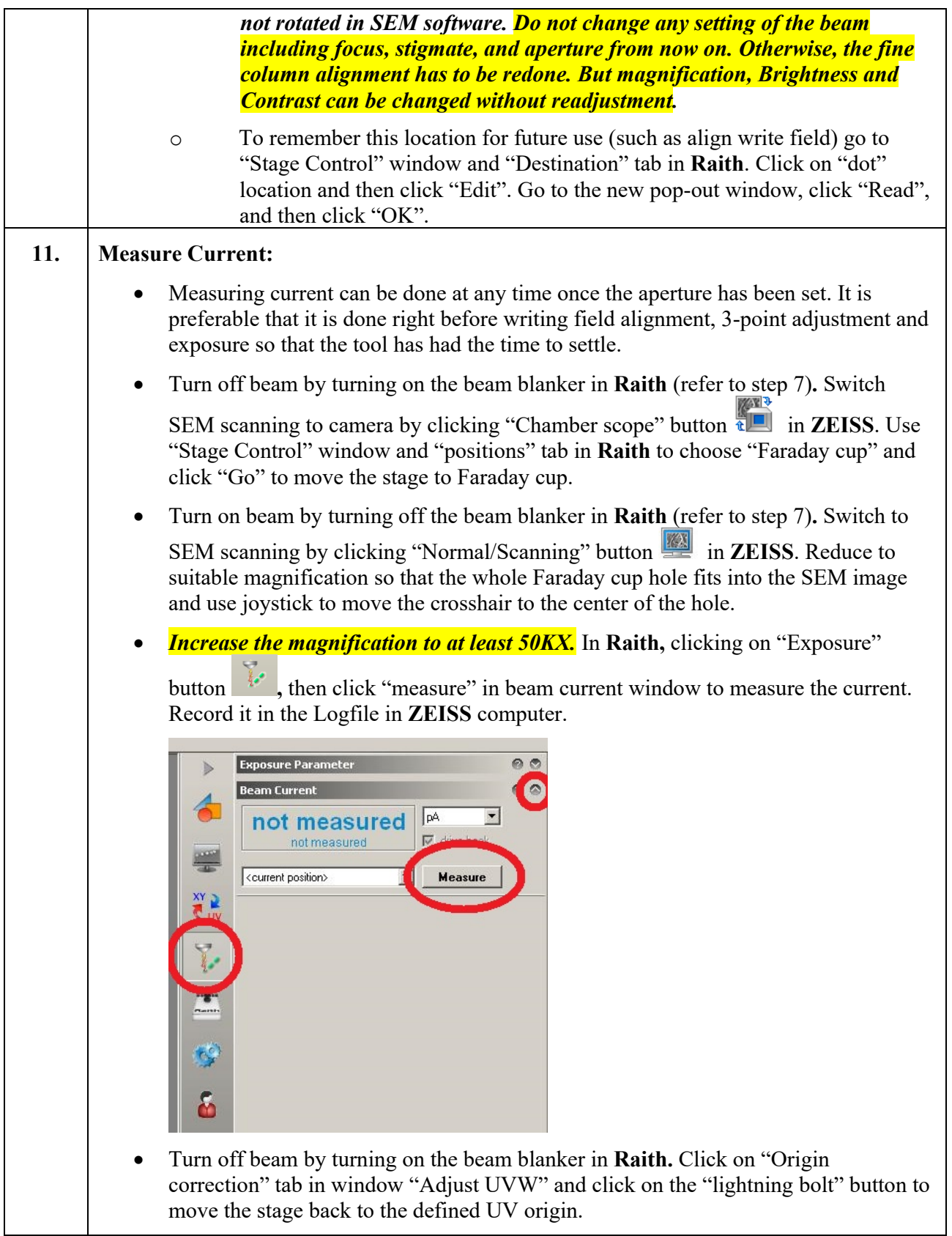

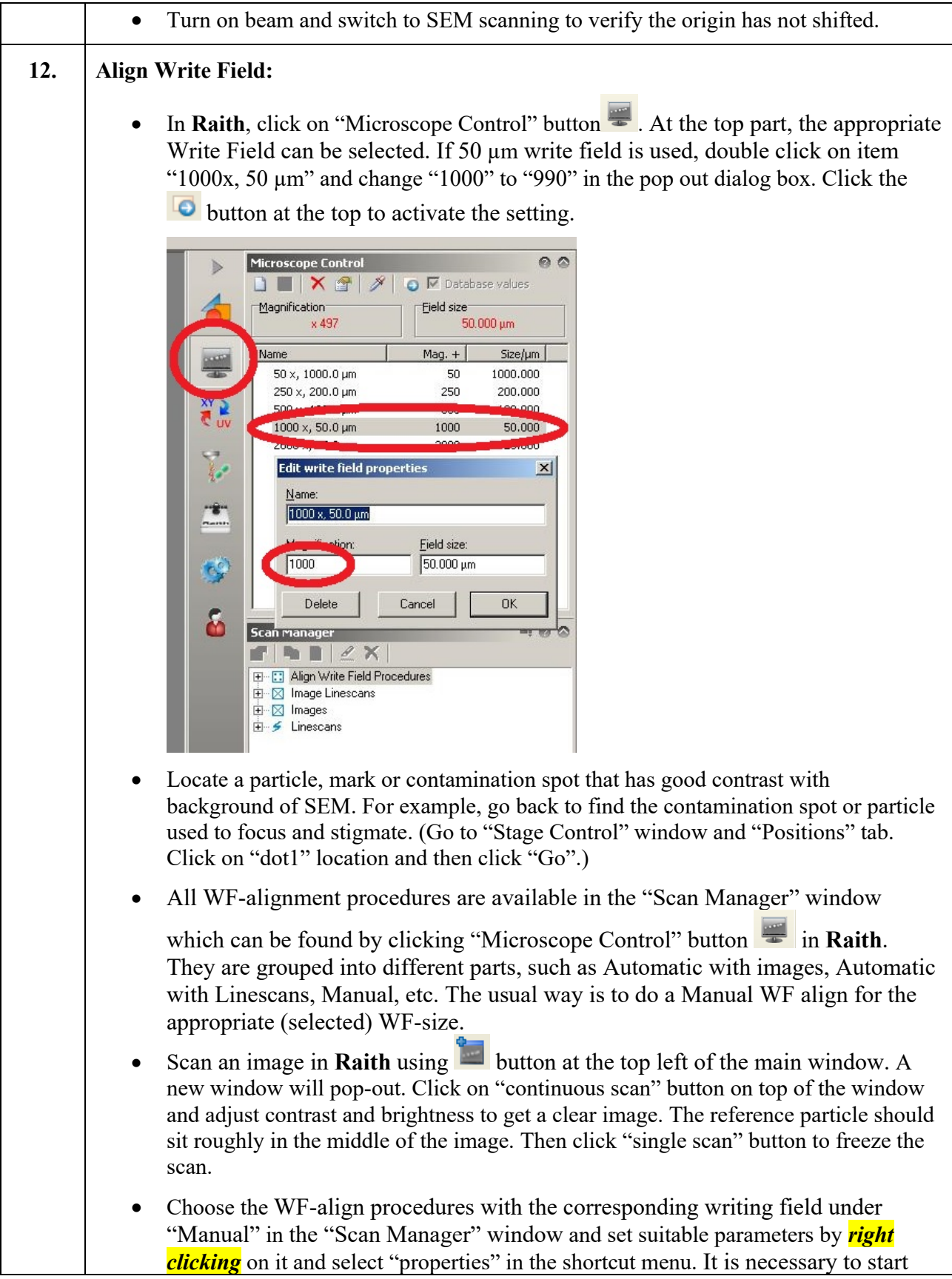

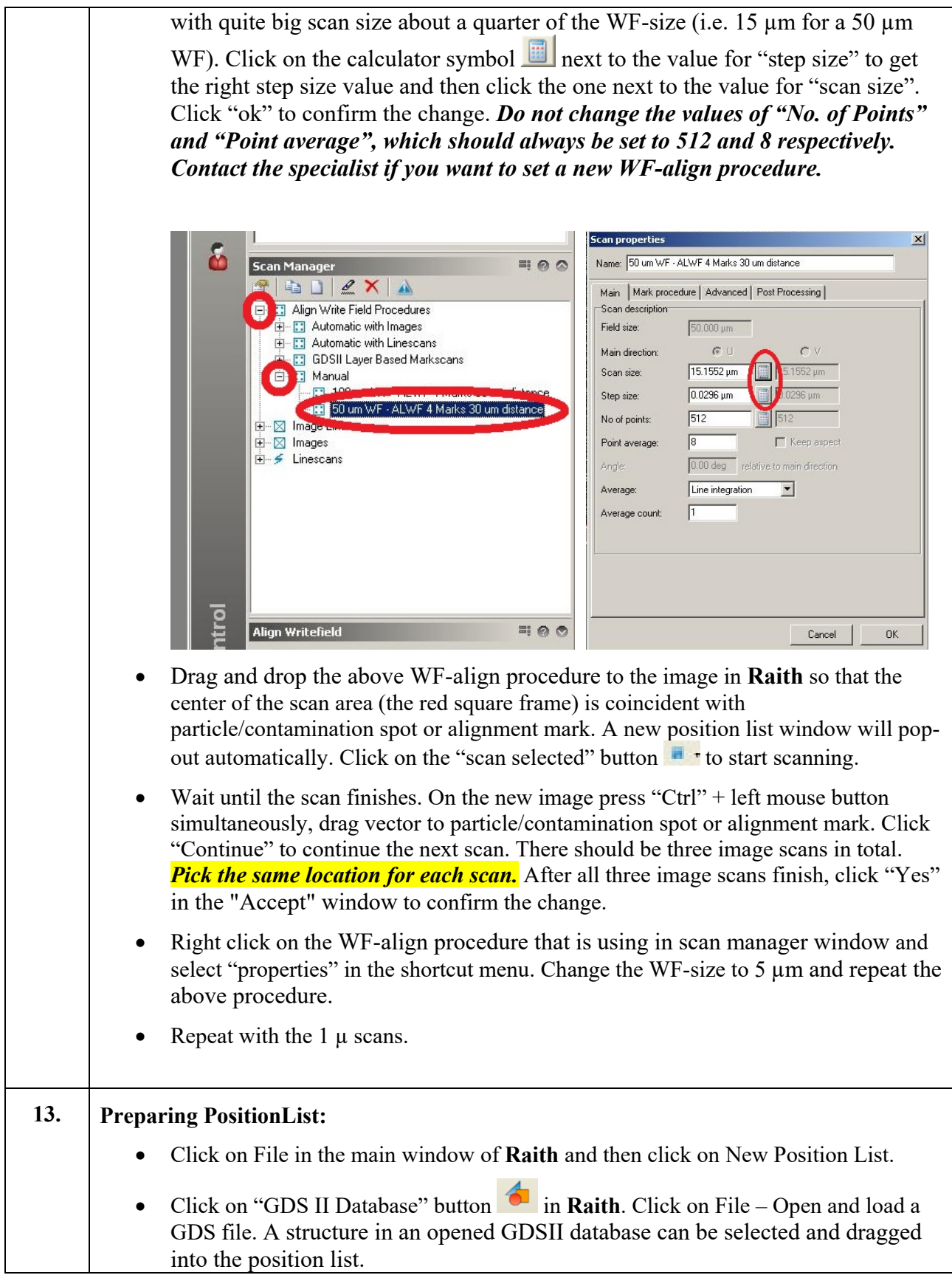

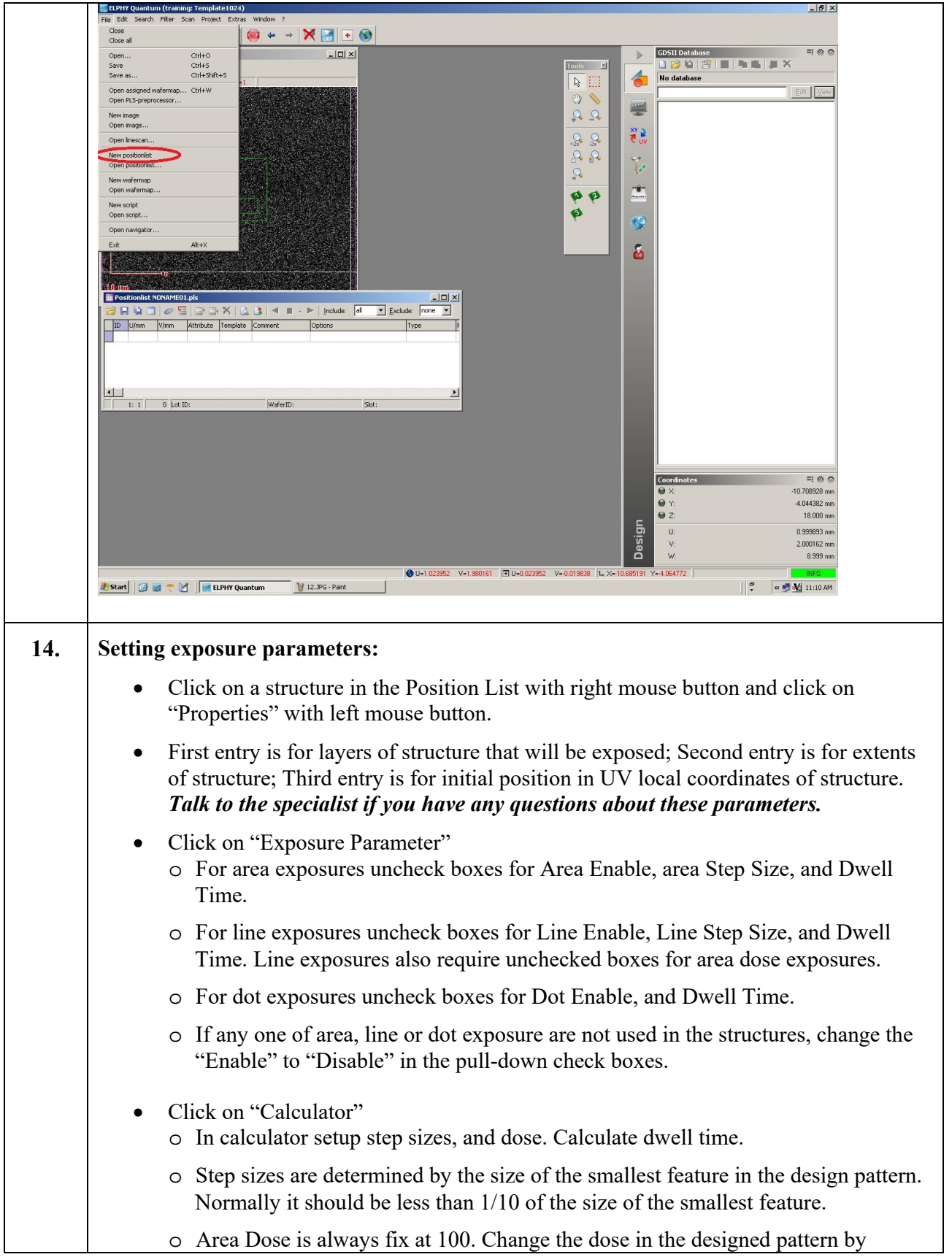

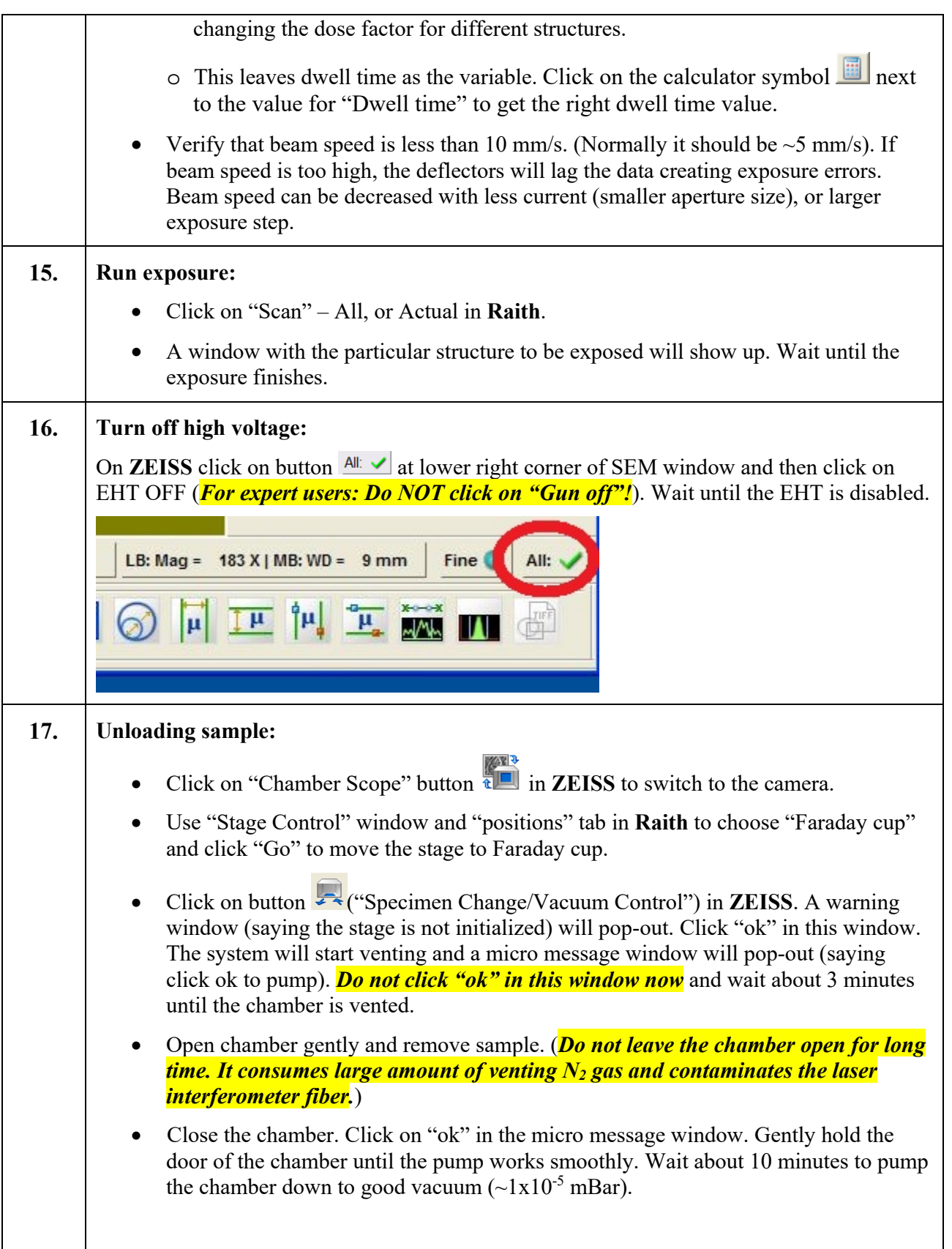

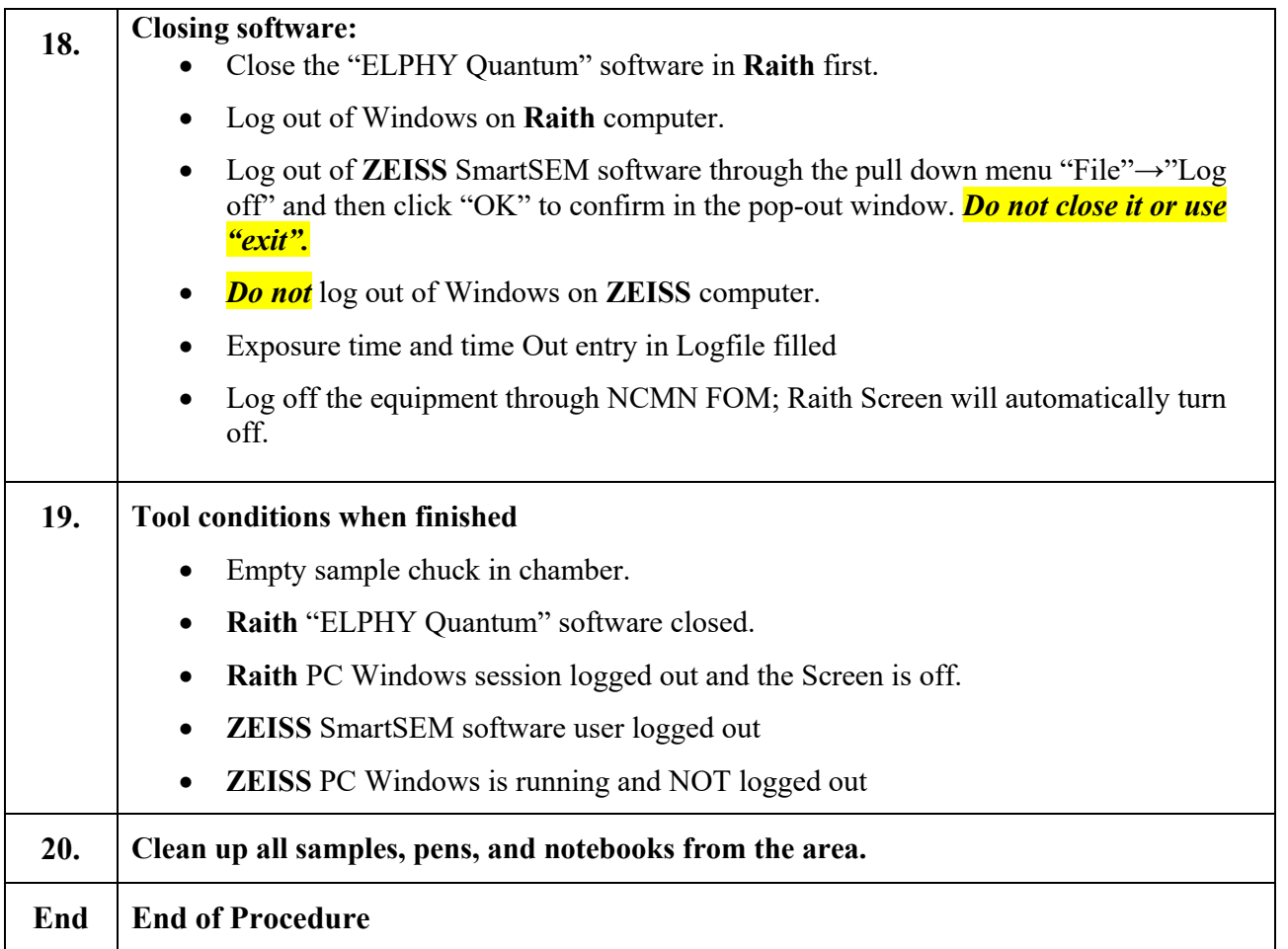

# **4 Post-Performance**

### *4.1 Recordkeeping*

Completely fill out the electronic logfile on the ZEISS Computer.

### *4.2 Feedback*

Report any unusual or problematic behavior of the setup by contacting the specialist.

# **5 References**

### *5.1 Technical References*

• **Raith** and **ZEISS** SEM Manual

### **6 User Access Level**

Normal User – Requires specialist to be present

Expert User – Does not require specialist to be present